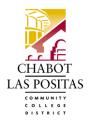

# Electronic Personnel Action Form (ePAF) User Guide

October 2021

## **Table of Contents**

| ELECTRONIC PERSONNEL ACTION FORMS                                                                                                    | 4  |
|----------------------------------------------------------------------------------------------------|----|
| FREQUENTLY ASKED QUESTIONS (FAQS)                                                                                                    | 5  |
| EPAF ACCESS, TRAINING & SUPPORT                                                                                                    | 9  |
| Support                                                                                                    |    |
| HOW-TO APPROVE EPAFS                                                                                                    |    |
| TRACKING EPAF TRANSACTIONS                                                                                                    | 15 |
| HOW-TO SETUP EPAF PROXIES  Step-by-Step Instructions to Setup an ePAF Proxy  Step-by-Step Instructions to Remove an Existing ePAF Proxy | 21 |
| HOW-TO APPROVE AN EPAF IF YOU ARE A PROXY                                                                                               | 25 |
| HOW-TO SETUP DEFAULT ROUTING QUEUES                                                                                                    |    |
| HOW-TO CREATE A NEW POSITION FOR AN EXISTING EMPLOYEE                                                                                   | 30 |
| HOW-TO REHIRE AN EMPLOYEE                                                                                                    |    |
| HOW-TO CHANGE THE FTE ON A POSITION                                                                                                    | 42 |
| HOW-TO CHANGE THE LABOR DISTRIBUTIONS ON A JOB                                                                                          |    |
| HOW-TO TERMINATE AN EMPLOYEE'S POSITION                                                                                                 |    |
| HOW-TO ENTER AN EMPLOYEE LEAVE OF ABSENCE                                                                                               |    |
| HOW-TO ENTER AN EMPLOYEE'S WORKPLACE INFORMATION                                                                                        |    |
| STATUS OF SUBMITTED EPAFS                                                                                                    |    |

## ePAF User Guide

ePAF User Guide Page 3
Rev. 10/2021

#### **Electronic Personnel Action Forms**

Electronic Personnel Action Forms (ePAFs) are online forms in Class-Web to submit personnel changes. ePAFs replace the CLPCCD paper PAF form.

#### ePAFs can be used to:

- Terminate a job for an existing employee.
- Rehire an adjunct, coach, counselor, professional expert, temporary, substitute, or student employee.
- Place and return an employee on a leave of absence.
- Change labor distributions.
- Change a FTE... and much more!!

ePAFs are designed to improve and simplify business processes, eliminate paper, and reduce processing times.

#### Advantages of ePAFs include:

- Electronic tracking of approvals.
- Electronic notifications of pending transactions for approvers.
- Secure access giving only authorized users access to ePAFs.
- Elimination of double data entry.
- 24-hour access to ePAFs wherever you have internet access.
- Faster turnaround times.

ePAF User Guide Page 4

## **Frequently Asked Questions (FAQs)**

#### Who originates ePAFs?

Administrators or Administrative Support in CLPCCD departments who are responsible for employment changes.

#### Who approves ePAFs?

The approvers depend on the type of ePAF. The termination of a part-time employee, for example, requires different approvals from that of the new hire of a full-time employee. The approval levels (Administrator, Business Office, Executive, HR, etc.) are coded into the system so you know what type of approver is needed for each ePAF, but you still need to populate the individual person who acts at each level. For example, you would populate *your* supervisor in the Supervisor level, or *your* departmental Dean at the Dean approval level. Additional approval levels may be added in by the originator of the ePAF.

#### Will the approver be notified that there is an ePAF waiting for their electronic signature?

Yes. An automated email is sent when an ePAF is submitted so your approvers know they need to take action and approve the ePAF. If they don't approve the ePAF within a certain timeframe, a second reminder is emailed.

#### Can I track the ePAFs that I create so I know if they have been approved and processed by HR?

Yes! There is no more guesswork with ePAFs. Unlike paper PAF forms you can view all your own ePAF transactions, and see who has approved them and when HR has completed processing them. Please see the 'Tracking ePAF Transactions' section for detailed information.

#### What if an approver sees a mistake or wants to make a change to one of my ePAFs?

If an approver notices an error, they can return your ePAF for correction. You will get an email right away, notifying you which ePAF needs to be corrected, and why. Review the approver's comments, make the changes, and re-submit your ePAF.

I am an approver and I will be away on vacation. Can I assign another person to approve the ePAFs that are routed to me?

ePAF User Guide Page 5

Rev. 10/2021

Yes, you can setup an approver's proxy. The proxy will be able to view and approve all your ePAFs. Please see the 'How-to Setup ePAF Proxies' section in this user guide for detailed information.

My approver didn't setup their proxy and they are on leave or vacation. What can I do?

Contact HR and they can assign the appropriate proxy for the approver who is absent.

My supervisor has asked me to process ePAFs for my department, but I don't see the ePAF link in Class-Web.

You need authorization from HR and must complete training prior to being able to access ePAFs. Please contact HR at **X5238** if you have completed training and still do not see the ePAF link in Class-Web.

My colleague has many more choices of ePAF types than I do. Why is that?

You are able to see and select ePAF types based on the transactions you typically perform. If there is an ePAF that you need, but can't see in Class-Web, please contact HR at **X5238**.

I created a new ePAF, but my approver can't see it or approve it. What happened?

When you create an ePAF you must first **Save** the ePAF and then **Submit** it. Frequently ePAFs are saved but not submitted. A saved ePAF has a status of Waiting, whereas a submitted ePAF moves to a status of Pending (Pending approvals). Look for the message at the top of the form "Your ePAF was successfully submitted" after clicking the Submit button. **Always Save and then Submit!** 

Do I need to worry about ePAF warning messages?

Review the warning message to see if an item needs to be addressed. There are many types of warning messages, but none of them prevent a transaction from being saved or submitted.

ePAF User Guide Page 6

Rev. 10/2021

#### Do I need to worry about error messages?

Yes, absolutely! If you encounter an error messages, your ePAF cannot be submitted until the error or problem is resolved. If you are having difficulty resolving an error, contact HR for assistance at **X5238**.

I picked the wrong position code for a rehire. The ePAF has already been saved and submitted. Can the ePAF be 'fixed' and the position code corrected?

No, once you have saved or submitted an ePAF with an incorrect position code, you must delete or void the ePAF transaction and start over again. If you are unsure of the position code to use, contact HR at X5238 for assistance.

What is the difference between 'Voiding' an ePAF and 'Deleting' it? I can see both a Void and a Delete button.

When an Originator Voids an ePAF, the transaction has been stopped and will not be processed, but the transaction stays in the Originator Summary. It's like keeping a copy of the transaction for your files. On the other hand if you delete the EPAF, it no longer appears in your Originator Summary or history.

I created and submitted an ePAF, but my approvers have not reviewed it yet and I realized that some of the data needs to be corrected. What can I do?

Ask the first approver in the Routing Queue to Return the ePAF for Correction. You can then go to your Originator Summary, click on the transaction in question, and click on the 'Update' link to make the necessary changes. Be sure to **Save** the new changes and then **Submit** the ePAF again. If your ePAF has already been approved, you need to contact HR. HR can return the ePAF for correction or make the necessary updates directly in the system.

I am populating the routing queue in my ePAF and I don't see the right person who approves ePAF transactions in my department.

Contact HR at **X5238** so they can add the appropriate approvers to the routing queue listing.

ePAF User Guide Page 7

#### I see so many different statuses for ePAF transactions. I'm confused! What do they all mean?

**Waiting** – The ePAF has been saved by the Originator but not yet Submitted. It can be considered as a 'Draft'.

**Pending** – The ePAF was both saved and submitted and is 'pending' approval from the approvers.

**Approved** – Everyone in the routing queue has approved the ePAF. HR now needs to do a final review before completing the ePAF.

**Returned for Correction** – one of the approvers noticed an error or problem and sent the ePAF back to the Originator for correction. The Originator must re-open the transaction, make the changes, then save AND submit it. The ePAF will restart going through the approval queue again.

**Completed** – HR has reviewed the ePAF and given their final approval. The ePAF is now completed and the changes are in the system.

ePAF User Guide Page 8

Rev. 10/2021

## **ePAF Access, Training & Support**

Using a new tool can be confusing and stressful at times. **Don't feel overwhelmed!** We are here to help.

#### **Training**

HR provides regular hands-on ePAF training. Contact HR at **X5238** if you are interested.

#### **Access**

You can request access by completing the "Request for ePAF System Access" form, which can be found on the HR website, under the "Hiring Packets and Personnel Action Forms" link. Sections 1 to 3 must be completed before the form can be turned into HR.

Once HR has received a completed "Request for System Access to ePAF" form, you will be given access to ePAFs in Class-Web. If you don't see the ePAF link under the Employee Menu, or you don't see the right ePAF types you need, please contact HR at **X5238**.

#### **Support**

Once you have completed training and obtained access to ePAFs, we are always here to help! Please email us at <a href="mailto:ihanna@clpccd.org">ihanna@clpccd.org</a> or call **X5238** if you need any assistance using ePAFs.

ePAF User Guide Page 9

#### **How-to Approve ePAFs**

You have been identified as an approver of ePAFs at CLPCCD. Approvers are responsible for ensuring transparency and accuracy in administrative processes. The following instructions will show you step-by-step how to approve Electronic Personnel Action Forms (ePAFs) in Class-Web.

#### **Step-By-Step Instructions to Approve ePAFs**

- 1. Login to Class-Web.
- Click on the Employee tab, then click on the ePAF Main Menu.
- 3. Then click on ePAF Approver Summary.

## Electronic Personnel Action Form

EPAF Approver Summary
EPAF Originator Summary
New EPAF
EPAF Proxy Records
Act as a Proxy

4. A list of ePAFs waiting for your approval will appear:

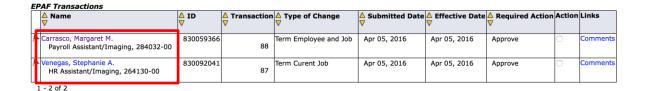

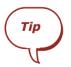

ePAFs that are time sensitive and need to be approved right away have a red flag  $\triangleright$  on the left beside the employee's name. Approve these transactions first if possible.

- 5. Click on the **Employee's name** highlighted in **blue** to review the ePAF.
- 6. Review the **Current Values** (if any) and then the **New Value** column to see the future changes that will be applied to this employee's record.

#### Example of an approval screen for a Job Termination ePAF:

Terminate Employee Job/Contract End Date, 284032-00 Payroll Assistant/Imaging, Last Paid Date: Feb 05, 2016

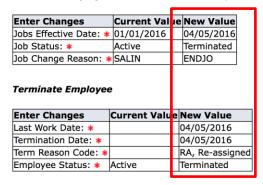

#### **Example of an approval of a Labor Distribution Change ePAF:**

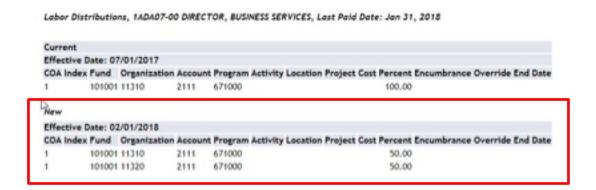

7. If you find errors in the ePAF and cannot approve it, simply return the ePAF for correction. You cannot make changes yourself; so instead click on the Add Comments link to explain to the Originator what needs to be updated.

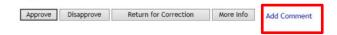

ePAF User Guide Page 11 8. **Save your Comments**. Remember that all other approvers, the originator and HR can see your comments. *They can never be deleted*.

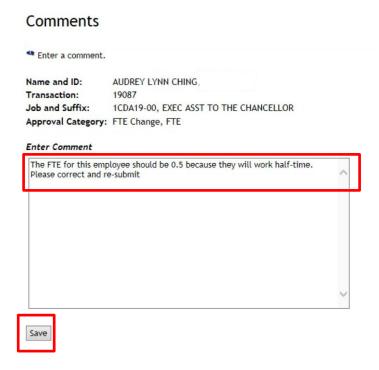

9. Now click the **ePAF Preview** link in the center of the page.

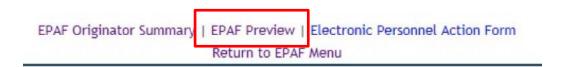

10. And then Return for Correction.

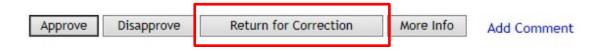

Note

When an ePAF is returned for correction, it must go through the entire approval queue again. This gives you the opportunity to verify that the Originator made corrections that you requested.

11. If, on the other hand, there are no errors, go ahead and Approve the ePAF.

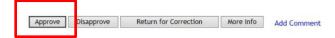

- 12. If there is another **Approver** in the approval queue, the ePAF will automatically move to their queue and they will also have to review and approve the transaction.
- 13. Once all approvals have been completed, the ePAF is routed to Human Resources for final review and processing. Once HR applies the ePAF, the ePAF data is uploaded into CLPCCD Administrative Systems.

#### Can I disapprove an ePAF instead of returning it for correction?

#### There are some cases that you can disapprove an ePAF:

- A Leave of Absence ePAF comes into your queue, but you just personally spoke with the employee and have been notified that their leave of absence will not occur.
- You receive a Terminate Position ePAF, but at the last minute the employee accepts an offer to continue work in that position at CLPCCD.

In these cases, something has changed, and the ePAFs are no longer needed. They can be disapproved.

Don't forget that once an ePAF has been disapproved it can never be re-submitted.

ePAF User Guide Page 13

Rev. 10/2021

## **Tracking ePAF Transactions**

What happened to the ePAF I submitted for the rehire? Did HR process it? Have the approvers done their approvals?

Knowing where your transactions are in the pipeline is important. With ePAFs, you can find out exactly where all your ePAF transactions are in the pipeline 24 hours a day, 7 days a week.

The following instructions will explain step-by-step how to track ePAF transactions in CLASS-Web.

#### Why Should I Track ePAF Transactions?

**For Originators:** If you have created an ePAF, it is always a good idea to track your ePAFs to make sure your approvers have completed their action. Sometimes one of your approvers doesn't approve ePAFs in a timely fashion, holding up a rehire process, for example. Instead of calling HR, simply login to CLASS-Web to view the status of the ePAFs. You can find out who has approved your ePAFs and when HR finalizes them.

**For Approvers:** If you are an ePAF Approver, you may need to check on the status of ePAF transactions from time-to-time. In some cases, you may return an ePAF for correction and want to see if the Originator has made the required corrections and re-submitted it, for example. You may also want to find out, for example, if a rehire ePAF has been applied and the employee can begin work.

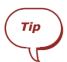

**NYQELPW** is a report that will allow the Originator to see those ePAFs that they submitted and where they are located in the routing queue. This report will also display those individuals that you are a proxy for.

- 1. Go to NYQELPW.
- 2. There are no parameters for this report, leave the 'Save Parameter Set as' in the 'Submission' block at the bottom of the screen unchecked.
- 3. Click the 'Submit' radio button and 'Save'.

#### **Step-by-Step Instructions to Track ePAFs: For Originators**

If you are an Originator you can track your ePAFs in CLASS-Web following the steps below:

- 1. First login to Class-Web.
- 2. Click on the Employee tab, then click on the ePAF Main Menu.
- 3. Now select ePAF Originator Summary.

## Electronic Personnel Action Form

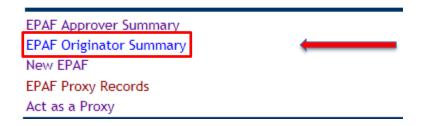

- 4. You will see two tabs: **Current** and **History**:
  - a. Current: In this tab you will see your ePAFs that you have originated and Saved, but not Submitted. You will also see any ePAFs that have been Returned for **Correction** to you by an Approver or HR.
  - b. History: In this tab you will see your ePAFs that have been Submitted for approvals.

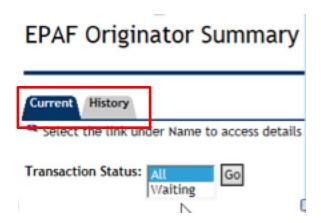

ePAF User Guide Rev. 10/2021

5. From the alphabetical list of all your ePAFs, **click on the employee name** of the transaction you want to track.

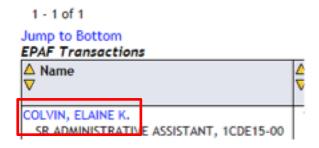

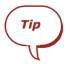

You may have hundreds of transactions in the History tab. Instead of scrolling through all the transactions, click on the 'Search' link in the middle of the page and search by employee name or ID.

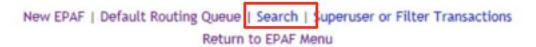

6. Once you click on the employee name, you will see an **ePAF Preview** screen, where you can review the data you submitted, as well as the status of the transaction and approvals at the bottom of the page. In the example below, none of the Approvers have approved the ePAF:

## **EPAF Preview**

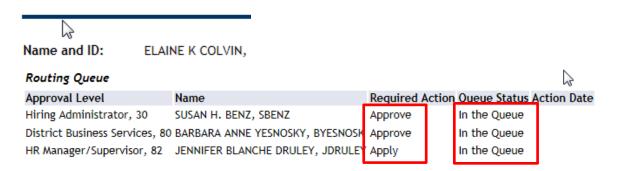

ePAF User Guide Rev. 10/2021

#### Step-by-Step Instructions to Track ePAF Transactions: For Approvers

If you are an Approver you can track your ePAFs in Class-Web following the steps below:

- 1. First login to Class-Web.
- 2. Click on the **Employee** tab, then click on the **ePAF Main Menu**.
- 3. Now select ePAF Approver Summary.

## Electronic Personnel Action Form

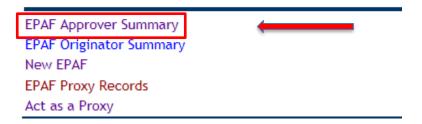

- 4. You will see three tabs: Current, In My Queue, and History:
  - a. **Current:** ePAF transactions that need your immediate approval.
  - b. In My Queue: ePAFs that you will eventually need to approve, but the approvers before you in the Routing Queue have not yet approved them. They will move to the Current tab once the approvers before you approve them.
  - c. **History:** ePAFs that you have approved in the past.

#### EPAF Approver Summary

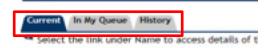

ePAF User Guide Page 17

Rev. 10/2021

5. Whichever tab you choose, from the list of all your ePAFs, **click on the employee name** of the ePAF you wish to track.

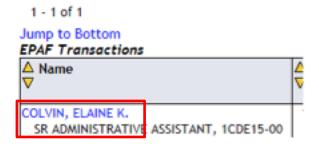

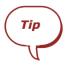

You may have hundreds of transactions to sort through. The History tab, in particular, contains all the ePAFs you have approved in the past. Instead of scrolling through all the transactions, click on the 'Search' link in the middle of the page and search by employee name or ID.

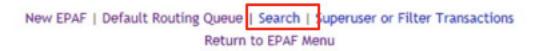

6. Once you click on a transaction, you will see the **ePAF Preview** screen, where you can review the ePAF data, as well as the status of the transaction and approvals. In the example below, all of the Approvers up to the HR Manager/Supervisor have approved it.

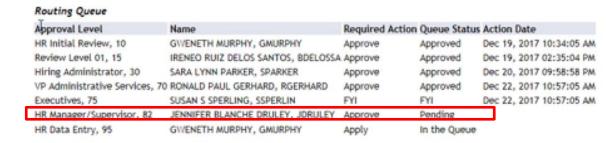

- 7. If you would like to follow-up on this specific transaction (above), for example, you could reach out to Jennifer Druley directly as the transaction is currently pending her approval.
- 8. At the bottom of the **ePAF Preview** screen you can view any **Comments** the Originator or any of the Approvers have made, as well as the creation date of the ePAF.

ePAF User Guide Rev. 10/2021

#### **Tracking Report for ePAF (NYQELPW)**

HR and ITS worked together to develop a report that will allow the originator/submitter of an ePAF to see those ePAFs that they originated, submitted, or where they are in the routing queue. This report will also display those ePAFs for individuals that you are a proxy for.

This report is currently in Banner only:

- 1. In the main Banner menu, type "NYQELPW."
- 2. Under "Printer Control" block, type "MAIL" in "Printer" box.
- 3. There are no parameters for this report, so leave the "Save Parameter Set as" in the "Submission" block at the bottom of the screen unchecked.
- 4. Click the "Submit" radio button.
- 5. Click "Save."

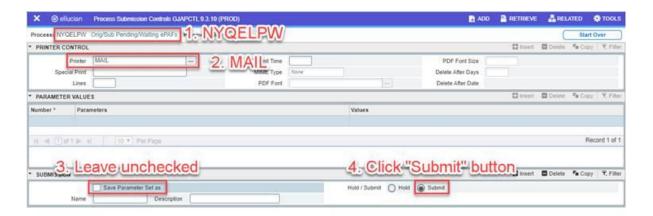

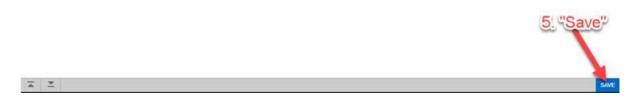

## **How-To Setup ePAF Proxies**

The following instructions will explain step-by-step how to setup a Proxy for an ePAF Approver in Class-Web.

#### What is a Proxy?

**Proxies** are people who Approvers nominate to act in their absence – whether due to vacation or unexpected events - and approve their ePAF transactions for them. If you are an ePAF approver, you can add or remove your proxies at any time via Class-Web.

We recommend you setup a Proxy now to ensure that time-sensitive ePAFs are not held up due to your absence from work.

Your Proxy will be given the same rights that you have to approve all your ePAF transactions in Class-Web.

Note

If an approver in your department has not setup their proxy, and ePAFs urgently need to be approved, please contact Human Resources at X5238. They can setup a proxy for the approver.

#### Step-by-Step Instructions to Setup an ePAF Proxy

If you are an Approver, you can setup your Proxy in Class-Web following the steps below:

- 1. First simply login to Class-Web.
- 2. Click on the **Employee** tab, then click on the **ePAF Main Menu**.
- 3. Now select **ePAF Proxy Records**.

## Electronic Personnel Action Form

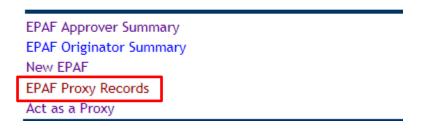

4. Click on the dropdown beside **Approval Level**. Select your Approval Level.

## **EPAF Proxy Records**

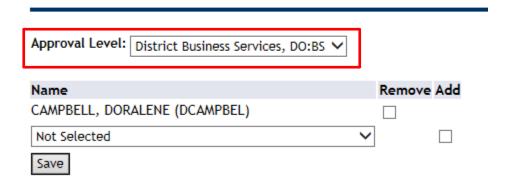

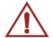

**Caution!** You may be an approver at various Approval Levels depending on the type of ePAF involved. For example, you could be a **Hiring Administrator** level approver for one type of ePAF, but **District Business Services** approver for another ePAF type. If you are responsible for more than one Approval Level, you must setup Proxies for all of the Approval Levels separately.

5. From the dropdown under **Name**, select the person you would like to assign as your Proxy.

## **EPAF Proxy Records**

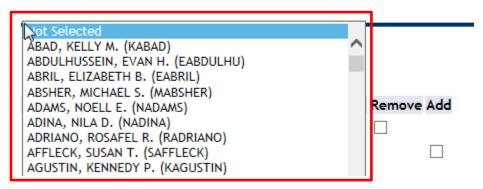

Note

The list of possible Proxies is displayed in **alphabetical order by last name**. If you scroll through the list and do not find the person who should be your Proxy, **please contact Human Resources at X5238.** 

- 6. Once you have selected your Proxy click on the 'Add' checkbox to the right.
- 7. Save your changes.

## **EPAF Proxy Records**

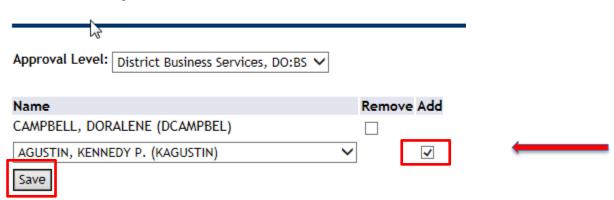

ePAF User Guide Rev. 10/2021 8. You will now see your Proxy record, along with any other proxies you had previously setup:

## **EPAF Proxy Records**

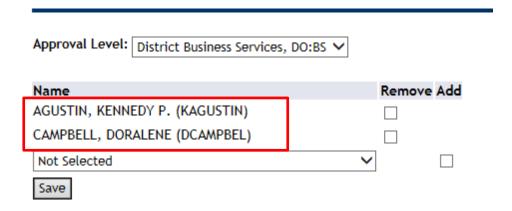

ePAF User Guide Page 23

#### Step-by-Step Instructions to Remove an Existing ePAF Proxy

You may decide to remove a Proxy for any number of reasons. Perhaps your Proxy is no longer working in your Department; or perhaps you only needed a Proxy to approve your ePAFs on a temporary basis.

#### To Remove a Proxy Record:

- 1. First follow Steps 1-4 (above).
- 2. Your Proxy will display under 'Name'.
- 3. Now simply click on the 'Remove' checkbox beside their name.
- 4. Save your changes.

## **EPAF Proxy Records**

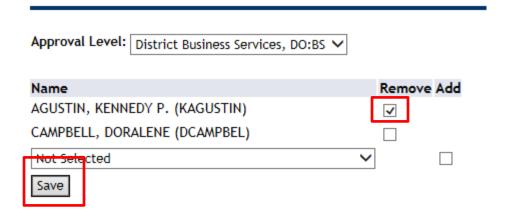

ePAF User Guide Page 24

Rev. 10/2021

## How-to Approve an ePAF if you are a Proxy

If someone has set you up as a Proxy, you are ready to approve his or her ePAFs.

#### To approve ePAFs when you are acting as a Proxy:

- 1. Login to Class-Web.
- 2. Click on the **Employee** tab, then click on the **ePAF Main Menu**.
- 3. Now select Act as a Proxy.

## Electronic Personnel Action Form

EPAF Approver Summary
EPAF Originator Summary
New EPAF
EPAF Proxy Records
Act as a Proxy

- 4. Click on the dropdown beside **Proxy For** and select the person who set you up as their Proxy.
- 5. You will now see a list of their **Pending ePAF transactions**, awaiting approval.
- 6. Click on the **Employee's name** highlighted in **blue** to review the ePAF:

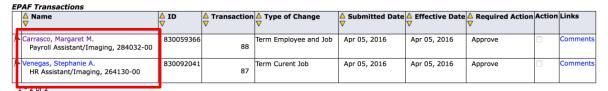

7. Review the information in the ePAF and if the data is accurate, **Approve** the ePAF.

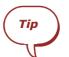

For more detailed information on approving ePAFs please see the section 'How-to Approve ePAFs'.

ePAF User Guide Rev. 10/2021

## **How-to Setup Default Routing Queues**

To make submitting ePAFs easier, you can default your routing queue. This means that each time you create a new ePAF, the approvers will automatically populate in the approval queue. Just setup the default once and save time!

If you are an ePAF Originator we recommend you setup your Default Routing Queues now to make your work quicker and more efficient.

#### **ePAF Routing Queues**

Routing Queues are Approval Queues: they are the individuals who approve an ePAF. In Class-Web, each type of ePAF has different required Approval Levels; and in each Approval Level there are lists of individuals who are eligible to act as approvers.

For example, a Labor Distribution change requires the approval of the *Hiring Administrator*, *College Business Office*, *District Business Office and HR Manager*. At the first Approval Level of Hiring Administrator, there are more than 20 eligible approvers.

Most likely the Hiring Administrator in *your Department* is the same person for each of your ePAF transactions. *Therefore, it makes sense to pre-populate their name in the Routing Queue level of Hiring Administrator, so you don't have to do it manually every time you create a new ePAF.* 

Note

Even if you have Default Approvers setup, you can still modify the approvers on an individual ePAF.

ePAF User Guide Page 26 Rev. 10/2021

#### Step-by-Step Instruction to setup an ePAF Default Routing Queue

If you are an **Originator**, you can setup your **Default Routing Queue** in Class-Web following the steps below:

- 1. Login to Class-Web.
- 2. Click on the Employee tab, then click on the ePAF Main Menu.
- 3. Now select **ePAF Originator Summary.**

### Electronic Personnel Action Form

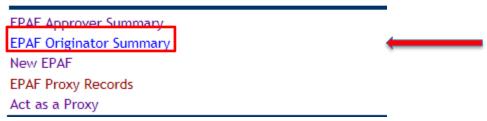

- 4. Click on the dropdown beside **Approval Category** and select the ePAF type of ePAF for which you would like to setup Default Approvers.
- 5. Then click Go.

Note

Each ePAF type (Approval Category) has different required Approval Levels, so you will need to follow the steps below several times to setup the Default Routing Queue for each type of ePAF (Approval Category).

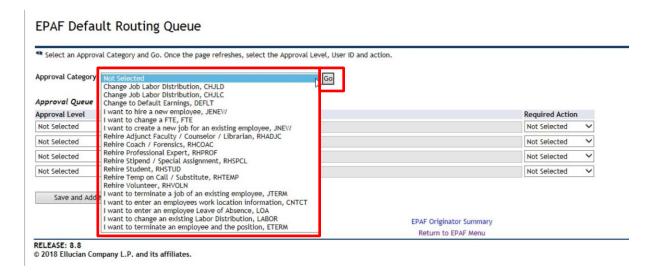

- 6. Once you select the Approval Category, the required Approval Levels will appear. Click on the magnifying glass beside each Approval Level and highlight the appropriate approver for your department or business unit.
- 7. Then click Select.

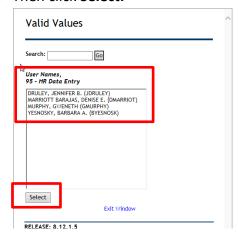

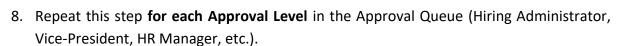

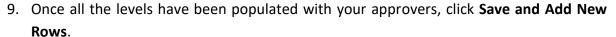

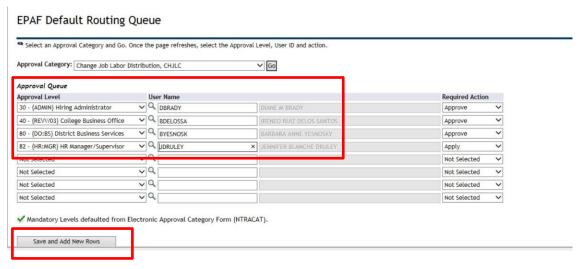

10. **Repeat Steps 5 – 11** for each of the **Approval Categories** (ePAF types) in the Approval Category dropdown list.

Now, when you originate a new ePAF you will see that your Routing Queue is auto-populated.

## **How-to Create a New Position for an Existing Employee**

The following instructions will show you how to setup a new position for an existing employee using Electronic Personnel Action Forms (ePAFs) in Class-Web.

#### When do you create a position for an existing CLPCCD employee?

Existing employees are those CLPCCD employees who are already working. Typically these employees already have a primary position, but may need a secondary job for an additional position, or perhaps they are changing jobs due to a transfer or promotion. CLPCCD employees may have multiple jobs concurrently.

**Note:** Do not use this ePAF if the person is not currently employed at CLPCCD.

Note

If the employee is changing positions (transfer or promotion), you must also terminate the current active position using a Terminate Position ePAF as well as process this ePAF. Please see the 'How-to Terminate a Position' instructions for detailed information.

#### **Position Codes Guide**

When it comes to hiring faculty, coaches, Professional Experts, Students, and Volunteers, the first number indicates the location where the person will be working:

- 1 = District
- 2 = Chabot
- 3 = Las Positas

Note

**NEVER** use a 2H####-X# or 3H####-X# position code with an alphanumeric suffix (example: 2H5120-F0) because these are faculty FLAC jobs and the faculty member will automatically get paid on these. The only time you will use this position code is for Change in Labor Distribution for a class and you must follow the Change in Labor Distribution process.

Part-Time Counselors and Librarians will have their position code start with "TFCOUN" and "TFLIBR" (2SCOUN, 3SCOUN, 2SLIBR, or 3SLIBR for Summer) respectively.

Stipend and Special Assignment (F-Hour) jobs will have a position code starting with "TFSTIP" and "TFHOUR" respectively depending on the rate. Use:

- TFHOUR for F-hour hourly rate of \$51.26.
- TESTIP for:
  - F-hour CAH rate of \$2,242.74
  - Faculty Hour B.1
  - Faculty D-E
  - Faculty G.1
  - Faculty H.

|               | Position        |                 |                             |                 |                 |                 |           |                           |
|---------------|-----------------|-----------------|-----------------------------|-----------------|-----------------|-----------------|-----------|---------------------------|
|               | 1 <sup>st</sup> | 2 <sup>nd</sup> | 3 <sup>rd</sup>             | 4 <sup>th</sup> | 5 <sup>th</sup> | 6 <sup>th</sup> | Suffix    | Examples/Notes            |
| F4 – Adjunct  | 2 = Chabot      | T (Lecture)     | 5                           | 2               | 1               | 0               | 00        | 2T5210 – Chabot lecture   |
| Faculty       | 3 = LPC         | S (Summer)      |                             |                 |                 |                 |           | 3S3490 – LPC Summer       |
| Instructional |                 |                 |                             |                 |                 |                 |           |                           |
| F4 – Adjunct  | T               | F               | L                           | I               | В               | R               | 00        | TFLIBR – Academic Year    |
| Faculty       | 2               | S               |                             |                 |                 |                 |           | 2SLIBR – Chabot Summer    |
| Librarian     | 3               | S               |                             |                 |                 |                 |           | 3SLIBR – LPC Summer       |
| F4 – Adjunct  | Т               | F               | С                           | 0               | U               | N               | 00        | TFCOUN – Academic Year    |
| Faculty       | 2               | S               |                             |                 |                 |                 |           | 2SCOUN – Chabot Summer    |
| Counselor     | 3               | S               |                             |                 |                 |                 |           | 3SCOUN – LPC Summer       |
| F4 – Adjunct  | T               | F               | Н                           | 0               | U               | R               | Number    | F-HOUR – Rate: \$51.26    |
| Faculty       |                 |                 |                             |                 |                 |                 | of jobs   |                           |
| F-Hour        |                 |                 |                             |                 |                 |                 | they hold |                           |
| F4 – Adjunct  | Т               | F               | S                           | Т               | I               | Р               | Number    | F-STIP – Rate: \$2,242.74 |
| Faculty       |                 |                 |                             |                 |                 |                 | of jobs   | or any other rate         |
| Stipend       |                 |                 |                             |                 |                 |                 | they hold |                           |
| F4 – Adjunct  | 2 = Chabot      | С               | 0                           | Α               | С               | Н               | Number    | 3COACH-03 – Coach (LPC)   |
| Faculty Coach | 3 = LPC         |                 |                             |                 |                 |                 | of jobs   |                           |
| Stipend       |                 |                 |                             |                 |                 |                 | they hold |                           |
| P1 –          | 1 = District    | Р               | R                           | S               | Р               | 1               | Number    | 1PRSP1 – District         |
| Professional  | 2 = Chabot      |                 |                             |                 |                 |                 | of jobs   | 2PRSP2 – Chabot           |
| Expert        | 3 = LPC         |                 |                             |                 |                 |                 | they hold | 3PRSP1 – LPC              |
| C4 –          | T               | С               | Abbreviation of position on |                 |                 | osition on      | 00        | TCACAS – Temp Acct.       |
| Temporary     | (Temp)          | (Classified)    | Classified, Confidential,   |                 |                 | idential,       |           | Asst.                     |
| On-Call /     |                 |                 | Supervisory Salary Schedule |                 |                 | y Schedule      |           | TCADA1 – Temp Admin       |
| Substitute    |                 |                 |                             |                 |                 |                 |           | Asst. 1                   |
| S1 – Student  | 1 = District    | В               | S                           | Т               | U               | Х               | Number    | 2BSTUX – Student Chabot   |
| Assistant*    | 2 = Chabot      |                 |                             |                 |                 |                 | of jobs   | (name of department)      |
|               | 3 = LPC         |                 |                             |                 |                 |                 | they hold |                           |

ePAF User Guide Page 31

#### Step-by-Step Instruction to Create a New Position for an Existing Employee

- 1. Login to Class-Web.
- 2. Click on the **Employee** tab, then click the **ePAF Main Menu**.
- Now select New ePAF.

## Electronic Personnel Action Form

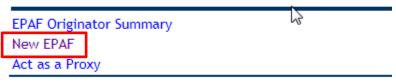

RELEASE: 8.12.1.5

© 2018 Ellucian Company L.P. and its affiliates.

#### 4. Fill out the following fields:

- a. **ID:** Who is the ePAF for? Enter the ID of the employee for whom you want to add another position. Press the **Tab** key to see the name populate, and double-check that you have the right employee. *If you don't know the ID click on the magnifying glass to Search.*
- b. **Query Date:** When should the new position begin? Enter the future Effective Date of the position start date. Use the mm/dd/yyyy format.
- c. Approval Category: Select "Create a New Position for an Existing Employee" from the dropdown list.
- d. Now click on the GO button.

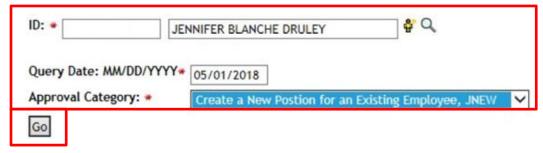

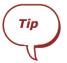

You can setup the job as far into the future as you like. As soon as you know that a current employee needs a new position, go ahead and originate the ePAF. The earlier you submit your ePAF and HR can process it, the better.

- 5. After you click on Go, enter the new Position and Suffix number in the first line. The suffix number is required.
- 6. **Hit tab** and you will see the position title populate. Verify that you have the correct position, and then **click Go.**

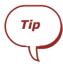

If you do not know the position code, click on the magnifying glass in the Search column to look it up. If you are still not certain of a position code, please contact HR. If the wrong position code is selected at this point, the ePAF will have to be deleted by HR and a new one originated.

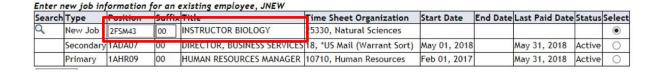

- 7. Scroll down. Check the **Job Begin Date and Job Effective Dates** carefully, and revise them if needed. **Note: Both dates must be the same.**
- 8. **Enter the Job Change Reason**. If you're not sure which Job Change Reason to use, please contact HR.
- 9. **Select the Contract Type** from the dropdown.
  - a. **Primary** If the employee has no other active positions, then make this new position into the **Primary** position.
  - Secondary If the employee already has another active position, make this new position Secondary.
  - c. **Overload** Do not use Overload Contract Type.
- 10. **Define the FTE** Calculate the FTE and enter it. FTEs should be either 1 or less than 1, using decimals. For example .5 for ½ FTE, or .25 for a quarter FTE.

Enter new job information for an existing employee, 2FSM43-00 INSTRUCTOR BIOLOGY

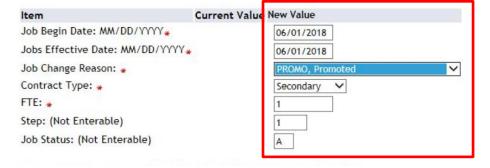

ePAF User Guide Rev. 10/2021 11. Scroll down and review the Current Labor Distribution values, and if you need to, make any changes under the New Labor Distributions section. You can enter multiple FOAPAL lines as long as the total Percent adds up to 100%.

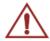

Caution! On each line, you must enter the COA, FOAP, and %.

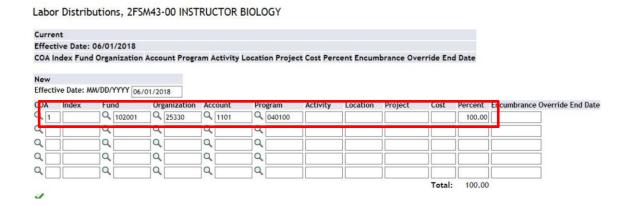

ePAF User Guide Page 34 12. Scroll down and populate the **Routing Queue**. Click on the magnifying glass to pull up a list of approvers and then select the appropriate **Approver** for each **Approval Level.** 

#### **Routing Queue** Approval Level Required Action DBRADY DIANE M BRADY 30 - (ADMIN) Hiring Administrator Approve RGERHARD 70 - (VP:AS) VP Administrative Services RONALD PAUL GERHARD Approve Q KJOHNS 75 - (EXEC) Executives KRISTA R JOHNS Approve Q JDRULEY 82 - (HR:MGR) HR Manager/Supervisor JENNIFER BLANCHE DRULEY Approve Q BYESNOSK 95 - (HRDATA) HR Data Entry X BARRARA ANNE YESNOSKY v Q Not Selected Not Selected Q ~ Not Selected Not Selected v Q Save and Add New Rows

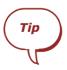

You can prepopulate the Approvers in the Routing Queue by setting up Default Values. See the 'Setting up Default Approvers' instructions for more information.

- 13. Enter any **Comments** if required. All the Approvers as well as HR can view your comments.
- 14. **Save** the ePAF, and check for the confirmation message at the top of the page:

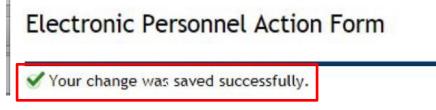

15. Now click the **Submit button**, and check for the confirmation.

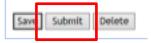

Note

You must click **Submit** to complete the ePAF!

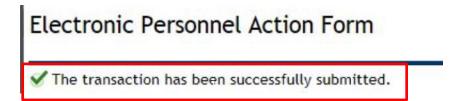

Once all the Approvers have approved the ePAF and HR finalizes it, the new position will be

uploaded to CLPCCD Administrative Systems (Banner).

ePAF User Guide Page 36 Rev. 10/2021

# **How-to Rehire an Employee**

The following instructions will show you how to rehire CLPCCD employees using Electronic Personnel Action Forms (ePAFs) in Class-Web.

### **Types of Rehires at CLPCCD**

- Rehire Adjunct/Faculty/Counselor/Librarian
- Rehire Coach/Forensics
- Rehire Professional Expert
- Rehire Stipend/Special Assignment
- Rehire Student
- Rehire Temp On Call/Substitute
- Rehire Volunteer

Note

It is important to select the right Rehire ePAF for the type of position. All the Rehire ePAF fields are pre-defined, so a Rehire Coach ePAF will not work if you want to rehire a volunteer, for example.

### Step-By-Step Instructions to Rehire an Employee

- 1. Login to Class-Web.
- 2. Click on the **Employee** tab, then click the **ePAF Main Menu**.
- Now select New ePAF.

# Electronic Personnel Action Form

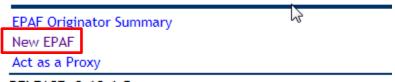

RELEASE: 8.12.1.5

© 2018 Ellucian Company L.P. and its affiliates.

### 4. Fill out the following fields:

- a. **ID:** Who is the ePAF for? Enter the ID of the employee who needs to be rehired. Press the **Tab** key to see the name populate, and double-check that you have the right employee. *If you don't know the ID click on the magnifying glass to Search.*
- b. **Query Date:** What is the first day rehire? Enter the future Effective Date for the rehire. Use the mm/dd/yyyy format.
- c. **Approval Category:** Select the appropriate type of rehire, for example: "Rehire Adjunct/Faculty/Counselor/Librarian" or "Rehire Volunteer" from the dropdown list.
- d. Now click GO.

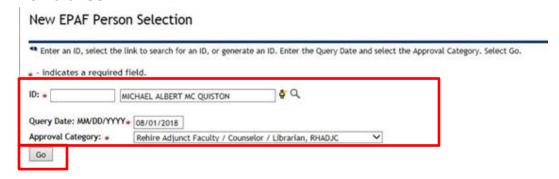

- 5. After you click on Go, **Position and Suffix number in the boxes.**
- 6. **Hit tab** and you will see the **position title** populate. Verify that you have the correct position, and then **click Go.**

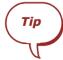

If you do not know the position number, click on the magnifying glass in the Search column to look it up. If you are still not certain of a position number, please contact HR. Important: If the wrong position number is selected at this point, the ePAF will have to be deleted by HR and a new one originated.

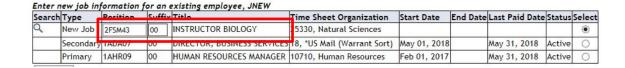

- 7. Scroll down. Check the **Job Begin Date and Personnel Dates** carefully, and revise them if needed:
  - a. **Job Begin Date** This is the first day you can activate the position. If the paperwork is late, sometimes it is not the 'real' begin date of the position. This date should be the first workday of the pay period.
  - b. **Personnel Date** This is the 'real' first day of the job. If the paperwork was late, put the date when the position *should have started*. If the paperwork is on time, it will be the same date as the Job Begin Date.
- 8. **Enter the Job Change Reason**. If you're not sure which Job Change Reason to use, please contact HR.
- 9. **Leave the rest of the fields blank**. All of these field values either default or are intended to be blank, and cannot be changed.

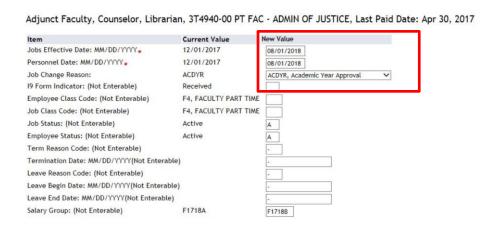

10. Scroll down and populate the **Routing Queue**. Click on the magnifying glass to pull up a list of approvers and then select the appropriate **Approver** for each **Approval Level**.

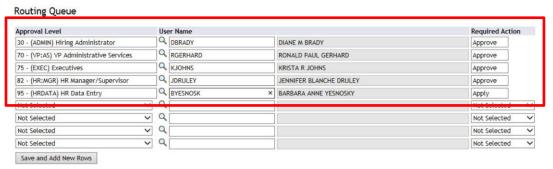

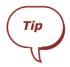

You can prepopulate the Approvers in the Routing Queue by setting up Default Values. See the 'Setting up Default Approvers' instructions for more information.

- 11. Enter any **Comments** if required. All the Approvers as well as HR can view your comments.
- 12. **Save** the ePAF, and check for the confirmation message at the top of the page:

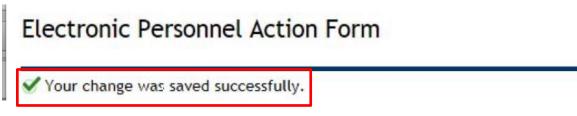

13. Now click the **Submit button**, and check for the confirmation message.

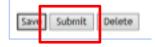

Note

You must click **Submit** to complete the ePAF!

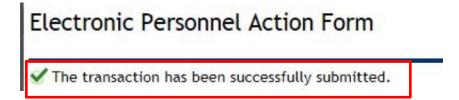

Once all the Approvers have approved the ePAF and HR finalizes it, the employee will be rehired.

# **How-to Change the FTE on a Position**

The following instructions will show you how to modify a FTE (Full-Time Equivalent) on a position using ePAFs in Class-Web.

### What does FTE mean?

FTE stands for Full-Time Equivalent. FTE is used to convert the number of hours worked by part-time employees into the hours worked by full-time employees. Part-time employees can vary widely in the number of hours they typically work: FTE is a way to measure what fraction of a full-time equivalent the position represents.

For example, if a full-time employee normally works 173.33 hours, which represents 1 FTE, a part-time employee working 86.67 hours a month would be defined as **0.5 FTE**.

The FTE reflects the amount of time an employee performs the duties of their position. Reporting the FTE change is critical to ensure that the employee receives correct pay and benefits. (Ex. 100% employee reduced to 50% employee).

### How do I calculate the FTE?

To determine the FTE, first take the anticipated number of hours per pay period that the employee will work and then divide it by 173.33.

For example: 86.67 / 173.33 = 0.5

ePAF User Guide Page 41

Rev. 10/2021

### **Step-by-Step Instructions to Change a FTE on a Position**

- 1. Login to Class-Web.
- 2. Click on the **Employee** tab, then click the **ePAF Main Menu**.
- Now select New ePAF.

# Electronic Personnel Action Form

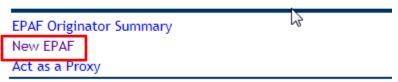

RELEASE: 8.12.1.5

© 2018 Ellucian Company L.P. and its affiliates.

### 4. Fill out the following fields:

- a. **ID:** Who is the ePAF for? Enter the ID of the employee on whose position you want to modify the FTE. Press the **Tab** key to see the name populate, and double-check that you have the right employee. *If you don't know the ID click on the magnifying glass to Search.*
- b. **Query Date:** When should the change to the FTE effect? Enter the future Effective Date of the FTE change. Use the mm/dd/yyyy format.
- c. **Approval Category:** Select **"Change the FTE on a Position"** from the dropdown list.
- d. Now click on the GO button.

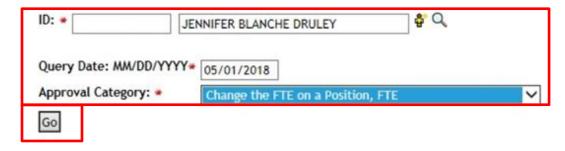

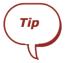

**You can process future-date FTE changes as soon as you have confirmed them.** The earlier you submit your ePAF and HR can process it the better.

- 5. The employee's active jobs will appear. Click on the **Radio Button** on the right-hand side beside the position that needs a FTE change.
- 6. Then click GO.

Note

You can only change the FTE on *one position (job) at a time*. If an employee has more than one active position and more than ones needs a change to the FTE, please submit separate ePAFs.

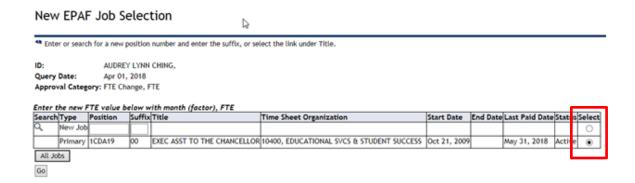

- 7. Scroll down. Check the **Job Effective Date** carefully, and revise it if needed. This is the date the FTE change will come into effect.
- 8. **Enter the new FTE**. Once you have calculated the new FTE, enter it. FTEs should be either 1 or less than 1, using decimals. For example .5 for ½ FTE, or .25 for a quarter FTE.
- 9. **Enter the Factor**: The Factor is the number of pay periods in the year over which the employee will be paid. Usually 12.
- 10. **Job Change Reason**: Do not enter the Job Change Reason. It auto-defaults and cannot be changed.

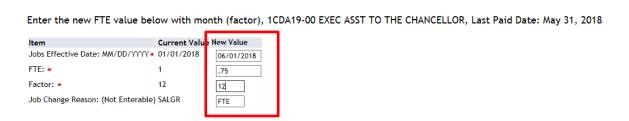

11. Scroll down and populate the **Routing Queue**. Click on the magnifying glass to pull up a list of approvers and then select the appropriate **Approver** for each **Approval Level**.

## **Routing Queue**

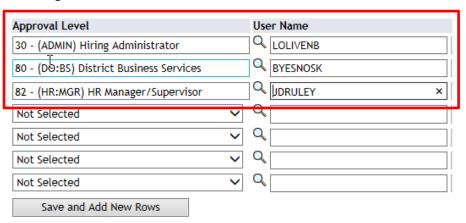

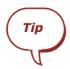

You can prepopulate the Approvers in the Routing Queue by setting up Default Values. See the 'Setting up Default Approvers' instructions.

- 12. Enter any **Comments** if required. Your comments may explain to approvers or HR why you are making a FTE change.
- 13. Save the ePAF, and check for the confirmation message at the top of the page:

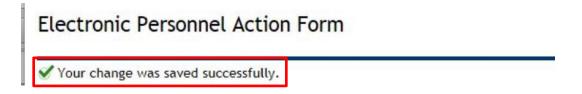

14. Now click the **Submit button**, and check for the confirmation message.

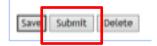

Note

You must click **Submit** to complete the ePAF!

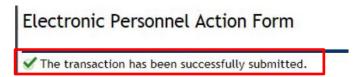

Once all the Approvers have approved the ePAF and HR finalizes it, the FTE change will be uploaded to CLPCCD Admin Systems (Banner).

ePAF User Guide Page 45 Rev. 10/2021

# **How-To Change the Labor Distributions on a Job**

This How-To document will show you how to change Labor Distributions (FOAPALs) on an employee's job using Electronic Personnel Action Forms (ePAFs).

A **Labor Distribution** is way of charging the cost of an employee's salary to the appropriate cost center (accounts) in Finance.

In Banner, the Labor Distribution is also called a 'FOAPAL'.

### **FOAPAL** stands for:

- F = Fund
- O = Organization
- A = Account
- P = Program
- A = Activity\*
- L = Location\*

### When changing a Labor Distribution ask yourself the following:

- Who should pay for the salary? What Department (ORG), grant, operating fund or program should pay for this employee's salary?
- **How much should be paid?** If the FOAPAL is split between Funds or ORGs, what % should be charged to each one?
- When should the changes occur? What effective date should the future changes to the Labor Distributions take effect?

ePAF User Guide Page 46

<sup>\*</sup> Activity and Location are optional.

### Step-by-Step Instructions to Change the Labor Distribution on a Position

- 1. Log in to CLASS-Web.
- 2. Click on the **Employee** tab, then click the **ePAF Main Menu**.
- Now select New ePAF.

### Electronic Personnel Action Form

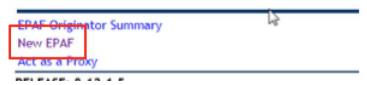

### 4. Fill out the following fields:

- a. **ID:** Who is the ePAF for? Enter the ID of the employee on whose position the Labor Distribution will be changed. *If you don't know the ID click on the magnifying glass to Search.*
- b. Query Date: When should the changes to the Labor Distributions take effect? Enter the future Effective Date of the transaction here. Use the mm/dd/yyyy format.
- c. Approval Category: Select "Change Labor Distribution" from the dropdown.
- d. Now click the GO button.

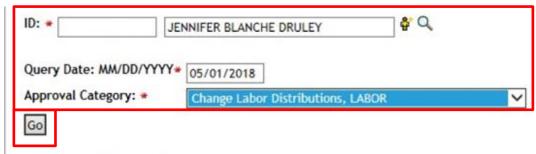

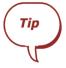

You can process future-dated labor distribution changes to job records as soon as you know about them. **The earlier you submit your ePAFs and HR can process them, the better.** Sometimes you may even have multiple future-dated Labor Distribution changes for the same position.

5. Click on the **Radio Button** on the right-hand side beside the appropriate position on which you want to change the FOAPAL.

Return to EPAF Menu

6. Then click GO.

# New EPAF Job Selection Enter or search for a new position number and enter the suffix, or select the link under Title. ID: BARBARA ANNE YESNOSKY, Query Date: Feb 01, 2018 Approval Category: Labor Distributions, LABOR Labor Distributions, LABOR Search Type Position Suffix Title Time Sheet Organization Start Date End Date Last Paid Date Status Select Q. New Job Primary 1ADA07 00 DIRECTOR, BUSINESS SERVICES 11310, Accounting Nov 17, 2009 Jun 01, 2018 Jan 31, 2018 Active All Jobs Go

7. Review the **Current** Labor Distribution values, and then make your changes in the **New** Labor Distribution section right below it. You can enter multiple FOAPAL lines as long *as* the total Percent adds up to 100%.

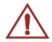

Caution! On each line, you must enter COA (always 1), FOAP and %.

| _abor Distribu     | tions, 1ADA     | .07-00 DIREC          | CTOR, BUS     | INESS SERVICE    | ES, Last F | Paid Date  | : Jan 31, 2  | 018      |         |               |              |
|--------------------|-----------------|-----------------------|---------------|------------------|------------|------------|--------------|----------|---------|---------------|--------------|
| Current            |                 |                       |               |                  |            |            |              |          |         |               |              |
| Effective Date: 0  | 7/01/2017       |                       |               |                  |            |            |              |          |         |               |              |
| COA Index Fund     | Organization    | Account Prog          | ram Activity  | Location Project | Cost Perce | ent Encumb | rance Overri | de End [ | Date    |               |              |
| 1 10100            | 1 11310         | 2111 6710             | 00            |                  | 100        | .00        |              |          |         |               |              |
| New                |                 |                       |               |                  |            |            |              |          |         |               |              |
| Effective Date: MA | N/DD/YYYY 02/0  | 01/2018               |               |                  |            |            |              |          |         |               |              |
| COA Index          | Fund            | Organization          | Account       | Program          | Activity   | Location   | Project      | Cost     | Percent | ncumbrance (  | Override Enc |
| Q 1                | 101001          | 11310                 | Q 2111        | Q 671000         | ACTIVITY   | Location   | Project      | Cost     | 50      | incumbrance ( | )            |
| λ <sub>1</sub>     | 0 101001        | Q 11320               | Q 2111        | Q 671000         |            |            |              |          | 50.00   |               | ]            |
|                    | 9               | 9                     | 9             | ===              |            |            |              |          |         |               | 1            |
|                    | Q               | ٦٩                    | ٦٩            |                  |            |            |              | ī        |         |               | 1            |
| ٧                  | Q               | ٩                     | Q             |                  |            |            |              | i        |         |               | 1            |
|                    |                 |                       |               |                  | -          |            |              | Total:   | 100.00  |               |              |
| 🗸 Defaulting val   | ues for Labor D | istribution fron      | m the Job red | cords.           |            |            |              |          |         |               |              |
| Default from I     | ndex            | Save and Add New Rows |               | ]                |            |            |              |          |         |               |              |

8. Scroll down and fill in the approvers in the **Routing Queue**. On each of the required **Approval Levels**, click on the magnifying glass to pull up a list of approvers. Select the appropriate **Approver** for your business unit or department for each **Approval Level**.

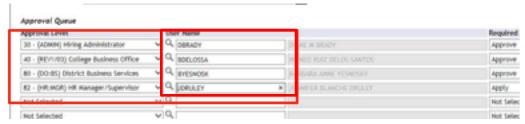

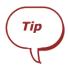

**Save time by pre-populating the Approvers in the Routing Queue by setting up Routing Queue Default Values**. See the 'Setting up Your Default Routing Queue' document for detailed instructions.

- 9. Enter any Comments if required. You must enter comments if your Labor Distribution changes should have taken effect in the past, but you were unable to make the changes in time due to payroll processing dates. Indicate the date as of which the changes should have taken effect in the comments and Business Services will perform a Labor Redistribution.
- 10. Save the ePAF and verify that the changes were saved successfully.

### Electronic Personnel Action Form

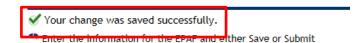

11. Now click **Submit** and check for the confirmation message:

### Electronic Personnel Action Form

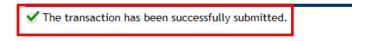

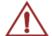

**Caution!** You must click **Submit** to complete the ePAF. **If the ePAF was only saved and not submitted, it will not be processed.** 

Once all of the Approvers have approved the ePAF and HR finalizes it, your Labor Distribution changes will be in the CLPCCD administrative systems (Banner). If you want to process another labor distribution change, even on the same position but for a later effective date, simply repeat the instruction above.

# **How-to Terminate an Employee's Position**

The following instructions will show you how to terminate a CLPCCD employee's position using Electronic Personnel Action Forms (ePAFs) in Class-Web.

### When should I terminate an employee's position?

If an employee is no longer actively working in a position, the job should be terminated. You may need to terminate an employee's position because they are moving to another department (transfer); they no longer work for your department; or the employee no longer performs work in that position.

Be careful! A job termination ePAF is not designed for terminating an employee! An employee is considered terminated when they are leaving CLPCCD altogether.

ePAF User Guide Page 50

### Step-by-Step Instructions to Terminate an Employee's Position

- 1. Login to Class Web.
- 2. Click on the **Employee** tab, then click the **ePAF Main Menu**.
- Now select New ePAF.

### Electronic Personnel Action Form

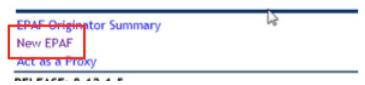

### 4. Fill out the following fields:

- a. **ID:** Who is the ePAF for? Enter the ID of the employee whose position will be terminated. Press the **Tab** key to see the name populate, and double-check that you have the right employee. *If you don't know the ID click on the magnifying glass to Search.*
- b. **Query Date:** When should the Position Termination come into effect? Enter the future Effective Date of the position termination. Use the mm/dd/yyyy format.
- c. **Approval Category:** Select "Terminate the Position of an Existing Employee" from the dropdown list.
- d. Now click the GO button.

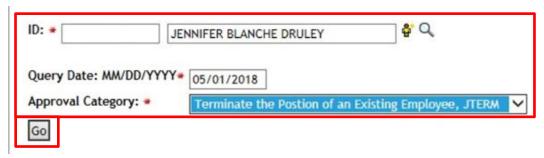

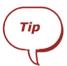

You can process future-dated terminations as soon as you know that the employee will be vacating the position. The earlier you submit your position termination ePAFs and HR can process it, the better.

- 5. A list of all the employee's active positions will appear. Click on the **Radio Button** on the right-hand side beside the position that should be terminated.
- 6. Then click GO.

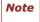

You can only terminate *one position at a time* using ePAFs. If more than one of the employee's positions should be terminated, please repeat the steps in these instructions to terminate the other positions as well.

### New EPAF Job Selection Enter or search for a new position number and enter the suffix, or select the link under Title. BENJAMIN E BARBOZA, ID: Query Date: Apr 01, 2018 Approval Category: Terminate Job, JTERM Enter information to terminate job Time Sheet Organization Start Date | End Date Last Paid Date Status S Search Type Aug 01, 2016 Active Primary 2FCG29 00 COUNSELOR/INSTRUCTOR 26120, Counseling Mar 31, 2018 Overload 25COUN SUMMER ASSIGNMENT - COUNSELOR 26120, Counseling May 29, 2017 Aug 31, 2017 Active Overload TFCOUN TEMPORARY COUNS - PUENTE 26352, Puente Program Local Jan 03, 2017 Jun 30, 2017 Active Dec 31, 2017 Act Overload TFCOUN 01 TEMPORARY COUNSELOR 26120, Counseling Jan 03, 2017 TEMP COUNSELOR - SSSP Overload TFCOUN 02 26001, VP's Office Student Services Jul 01, 2017 Dec 31, 2017 Overload TEHOUR FAC SA - MEETINGS & TRAINING 26120, Counseling Dec 01, 2016 Jun 30, 2017 Overload TFHOUR 01 FAC SA - SOC SCI FIG 25801, AHSS DEAN'S OFFICE SOCIAL SCIENCES Mar 27, 2017 May 31, 2017 FAC SA - MEET & TRAIN PUENTE Overload TFHOUR 26352, Puente Program Local Jul 01, 2017 Dec 31, 2017 Active All Jobs

 Scroll down and you will see that all the field values for the Position Termination are prepopulated. Check the Job Effective Date (position termination date) carefully, and revise it if needed.

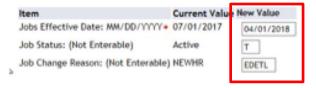

8. Scroll down and populate the **Routing Queue**. Click on the magnifying glass to pull up a list of approvers and then select the appropriate **Approver** for each **Approval Level**.

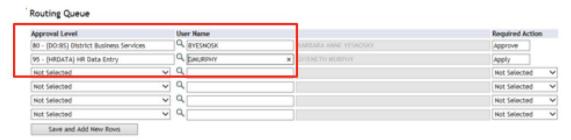

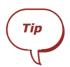

You can prepopulate the Approvers in the Routing Queue by setting up Default Values. See the 'Setting up Default Approvers' instructions.

9. Enter any **Comments** if required. Comments may be used to explain to the approvers

and/or HR the reason for the termination.

10. Save the ePAF, and check for the confirmation message at the top of the page:

# **Electronic Personnel Action Form**

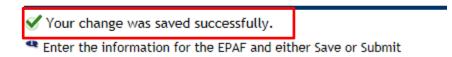

11. Now click the Submit button.

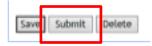

Note

You must click **Submit** to complete the ePAF!

# **Electronic Personnel Action Form**

✓ The transaction has been successfully submitted.

Once all the Approvers have approved the ePAF and HR finalizes it, the position termination finalized.

# **How-to Enter an Employee Leave of Absence**

The following instructions will show you how to place a CLPCCD employee on a Leave of Absence, as well as re-activate their position when they return to work using Electronic Personnel Action Forms (ePAFs) in Class-Web.

### What is a Leave of Absence?

A Leave of Absence is used for an employee who will be on leave during a specified period of time. For types of leave please refer to CLPCCD Leave Policy and contact the Benefits Office.

Refer to the Classified Contract / Faculty Contracts for more information.

ePAF User Guide Page 54

### Step-by-Step Instructions to Enter an Employee Leave of Absence

- 1. Login to Class-Web.
- 2. Click on the **Employee** tab, then click the **ePAF Main Menu**.
- Now select New ePAF.

### Electronic Personnel Action Form

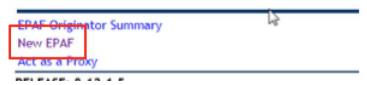

### 4. Fill out the following fields:

- a. **ID:** Who is the ePAF for? Enter the ID of the employee will go on a Leave of Absence. Press the **Tab** key to see the name populate, and double-check that you have the right employee. *If you don't know the ID click on the magnifying glass to Search.*
- b. **Query Date:** When should Employee LOA take effect? Enter the future Effective Date of the employee's LOA. Use the mm/dd/yyyy format.
- c. Approval Category: Select "Employee Leave of Absence" from the dropdown list.
- d. Now click GO.

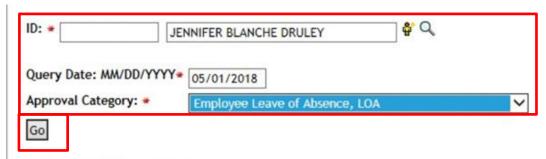

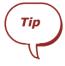

You can process future-date employee leave of absences as soon as you have the LOA dates confirmed. The earlier you submit your ePAF and HR can process it, the better.

- 5. All the employee's active jobs will appear. Click on the **Radio Button** on the right-hand side beside the appropriate position.
- 6. Then click GO.

Note

You can only place *one position on a leave of absence status at a time*. If an employee has more than one active position and they both need to be on LOA status, please submit two separate ePAFs.

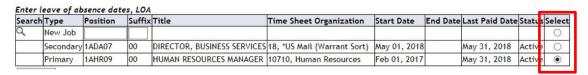

- 7. Scroll down. **Check the Job Effective Date** (leave of absence start date) carefully, and revise it if needed.
- 8. Below it under the return to work section, enter the **Job Effective Date**, which is the first day the employee will return to work.

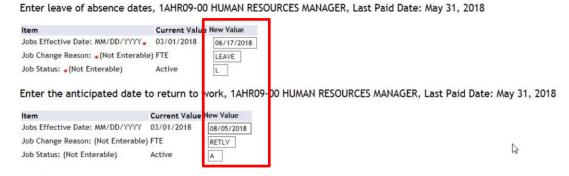

9. Scroll down and populate the **Routing Queue**. Click on the magnifying glass to pull up a list of approvers and then select the appropriate **Approver** for each **Approval Level**.

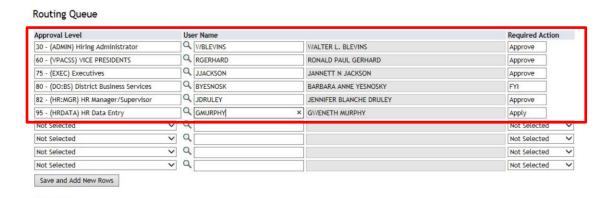

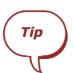

You can prepopulate the Approvers in the Routing Queue by setting up Default Values. See the 'Setting up Default Approvers' instructions.

- 10. Enter any **Comments** if required. Comments may be required to explain to approvers or Benefits why this employee is taking a LOA. All the Approvers as well as HR can view your comments.
- 11. Save the ePAF, and check for the confirmation message at the top of the page:

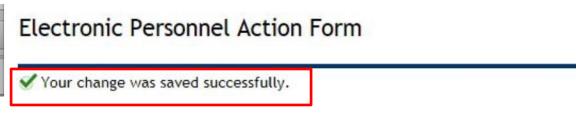

12. Now click the **Submit button**, and check for the confirmation message.

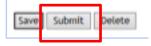

Note

You must click **Submit** to complete the ePAF!

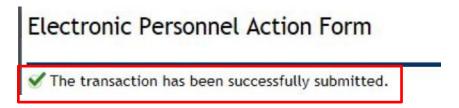

Once all the Approvers have approved the ePAF and HR finalizes it, your changes will be in the CLPCCD administrative systems (Banner).

# **How-to Enter an Employee's Workplace Information**

The following instructions will show you how to enter or update an employee's workplace location and business phone number using Electronic Personnel Action Forms (ePAF) in Class-Web.

Employee Workplace Location & Phone Number information must be maintained in CLPCCD administrative systems (Banner).

Workplace Information can be entered and maintained via Electronic Personnel Action Forms. ePAFs are used to automate maintaining the employee work contact information in Banner.

ePAF User Guide Page 58

### Step-by-Step Instructions to Enter Employee Workplace Location & Phone #

- 1. Login to Class-Web.
- 2. Click on the **Employee** tab, then click the **ePAF Main Menu**.
- Now select New ePAF.

# Electronic Personnel Action Form

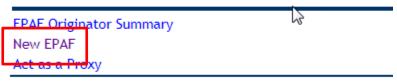

RELEASE: 8.12.1.5

© 2018 Ellucian Company L.P. and its affiliates.

### 4. Fill out the following fields:

- a. **ID:** Who is the ePAF for? Enter the ID of the employee whose workplace information needs to be entered or updated. Press the **Tab** key to see the name populate, and double-check that you have the right employee. *If you don't know the ID click on the magnifying glass to Search.*
- b. Query Date: Today's date will default and there is no need to change this date.
- c. **Approval Category:** Select the **"Employee Work Location Information"** ePAF from the dropdown list.
- d. Now click GO.

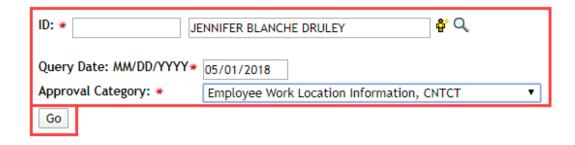

Note

You can only enter the Workplace Location & Phone # information for one employee at a time. If you need to enter this information for several employees, please repeat the steps in these instructions.

- 5. A prompt will ask you if you want to **update an existing phone number** or **create a new record**:
  - a. If the employee's phone number has never been entered, click on the **Radio Button** beside **New Record**.
  - b. If you want to update an existing phone number, click on the radio button beside the existing record.
- Then click GO.
- 7. Scroll down. You will see two sections: one to enter or update the **Employee's Worksite**, and the second to enter the **Employee's Phone #**.

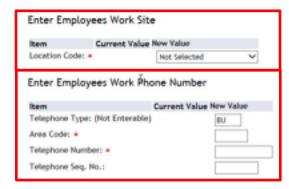

- 8. Select the **Employee's Worksite** from the dropdown.
  - Enter Employees Work Site

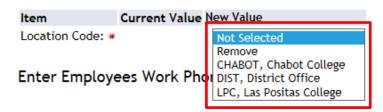

9. Enter the **Area Code** & **Telephone Number** using the format **123-456-7890** for the phone number. The **Sequence Number does not have to be entered**: it is auto-generated.

Enter Employees Work Phone Number

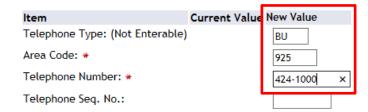

10. Scroll down and populate the **Routing Queue**. There is only one level you need to populate: **HR Data Entry**. Click on the magnifying glass and highlight the appropriate approver, and then click **Select**.

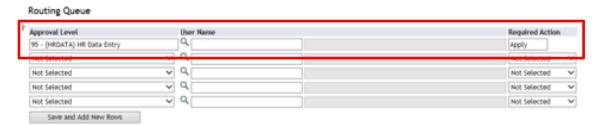

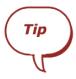

You can prepopulate the Approver in the Routing Queue by setting up Default Values. See the 'Setting up Default Approvers' instructions.

- 11. Enter any Comments if required.
- 12. Save the ePAF, and check for the confirmation message at the top of the page:

# Electronic Personnel Action Form

- ✓ Your change was saved successfully.
- Enter the information for the EPAF and either Save or Submit
- 13. Now click the Submit button.

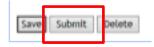

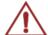

**Caution!** You must click **Submit** to complete the ePAF!

# Electronic Personnel Action Form

 ${\mathscr I}$  The transaction has been successfully submitted.

HR will apply your changes to the CLPCCD administrative systems (Banner).

### **Status of Submitted ePAFs**

HR and ITS worked together to develop a report that will allow the originator/submitter of an ePAF to see those ePAFs that they originated, submitted, or where they are in the routing queue. This report will also display those ePAFs for individuals that you are a proxy for.

This report is currently in Banner (steps and screenshot below):

- 1. In the main Banner menu, type "NYQELPW."
- 2. Type "MAIL" in "Printer" box under "Printer Control" block.
- 3. There are no parameters for this report, so leave the "Save Parameter Set as" in the "Submission" block at the bottom of the screen unchecked.
- 4. Click the "Submit" radio button.
- 5. Click "Save."

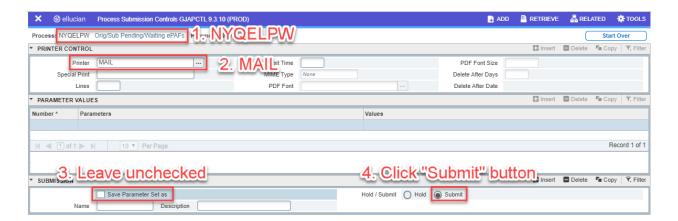

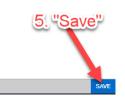

# **Glossary of Terms**

**Approval Category** – ePAF types or Personnel Actions. Approval Categories represent the purpose of the personnel action such as new hire, termination, transfer, etc.

**Originator** – Employee who creates an ePAF in Class-Web and submits it for approval.

**Approver** – Managers who are appointed to review and approve ePAFs.

**Proxy** – A designee authorized to approve ePAFs in lieu of approvers in their absence.

**FYI** – An action that can be designated for a person in the Routing Queue. An FYI allows the person to acknowledge a transaction (rather than approve) and does not delay the approval process.

**Personnel Date** – The actual date a change in the system should have taken place, despite late paperwork.

Factor/Pays – The number of pay periods over which a person is paid.

**Routing Queue** – An Approval Queue. Each type of ePAF has mandatory Approval Levels through with the ePAF must pass before being applied. For example: Supervisor, Director, Business Office, etc.

**Transaction Status** – Where the ePAF stands in terms of processing:

- Waiting Originator initiated an ePAF and saved it but has not yet submitted it for approvals.
- **Pending** ePAF has been submitted and is pending approvals.
- **Approved** ePAF has been approved, and is waiting for HR to apply it to Banner.
- **Completed** ePAF has been applied to Banner by Human Resources.
- **Returned for Correction** An Approver or HR has returned the EPAF to the Originator for correction. The Originator must update the EPAF and submit it again.
- **Disapproved** ePAF has been disapproved by the Approver and cannot be re-submitted.
- **Voided** ePAF was voided by the Originator.

ePAF User Guide Page 63

Rev. 10/2021